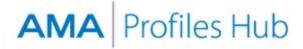

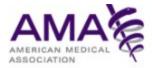

# How to Create an Individual AMA Account and Request an AMA Profiles Hub Organization Account (for Administrators)

If you have an existing AMA account that allows you to access AMA Web applications such as AMA Store, JAMA Network, or AMA Wire, you can use those credentials to sign in at <u>www.amaprofileshub.org</u> and then skip to Step 6 of this document to learn how to request an organization account.

### Step 1

Visit <u>www.amaprofileshub.org</u> to arrive at the home page of AMA Profiles Hub. Click the link to create an individual AMA account.

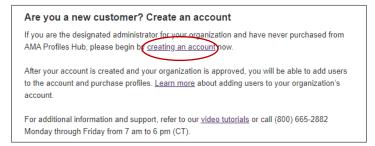

## Step 2

You will be directed to an AMA sign-in page. There you will click the link to create a free account.

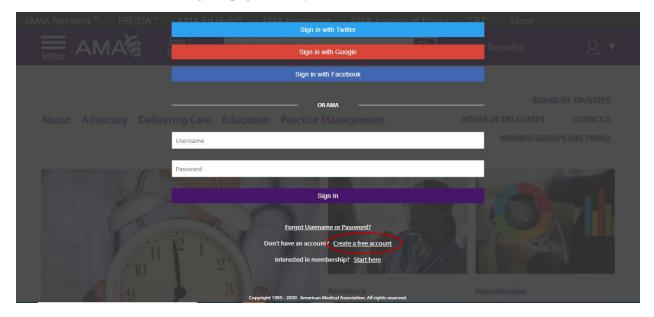

Follow the instructions in the pop-up box that appears.

|          | ×<br>To start, enter the email address you would like to use for<br>your account below |      |  |
|----------|----------------------------------------------------------------------------------------|------|--|
| Username | example@email.com                                                                      | HOUS |  |
| Password | Send me an email                                                                       |      |  |
|          | OR SIGN IN WITH                                                                        |      |  |
| To Part  | Don't have an account? <u>Create a free account</u>                                    |      |  |

After clicking the "Send me an email" button, you will be instructed to check your email.

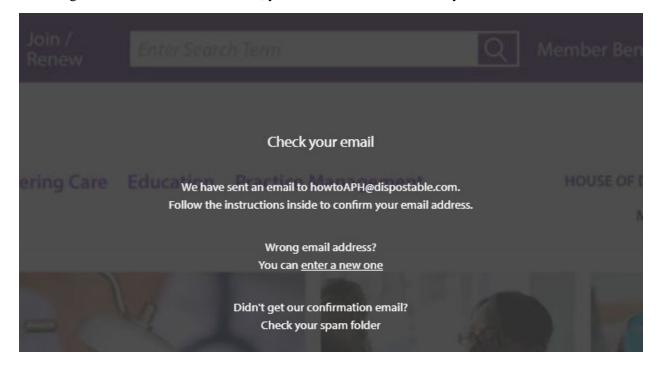

Check your email where you will find a message similar to the following from the sender <u>ama@ama-assn.org</u>. Click the "Confirm Email" button to continue the process.

|                                                                                             | JAMA Network     |
|---------------------------------------------------------------------------------------------|------------------|
| Confirm your email                                                                          |                  |
| You're on your way to creating your a communities.<br>Click the button below to confirm you | r email address. |
| Cont                                                                                        | īrm Email        |
| 5.5                                                                                         | / in 🖪           |

From the email, you will be redirected to a form to complete the account creation process. Provide the information requested and click the "Continue" button.

| JAMA Network <sup>™</sup> FREIDA <sup>™</sup> |                                     | Complete your profile |         |               |   |
|-----------------------------------------------|-------------------------------------|-----------------------|---------|---------------|---|
|                                               | loin / Enter Search                 | Termi                 | Q Men   | nber Benefit: |   |
| WEND T                                        | First Name                          |                       |         |               |   |
|                                               | Last Name                           |                       |         |               |   |
|                                               |                                     |                       |         |               |   |
| About Advocacy Delive                         | Country                             |                       |         | E OF DELE     |   |
|                                               | Profession                          |                       |         | MEME          |   |
|                                               | Why do we ask for this information? |                       |         |               |   |
|                                               | Username                            |                       |         | 100           |   |
| al-                                           |                                     |                       | 10      | 1.12          |   |
|                                               | Password                            |                       |         | 1 283         |   |
| 61                                            | Password Requirements               |                       |         |               |   |
| Sec.                                          | Password Confirmation               |                       |         | Carlos and    |   |
|                                               | 1 * 24 /                            |                       | 1 11 le |               |   |
| OI N                                          |                                     | Continue              |         |               |   |
| 49                                            | 🖕 38 m/                             | Residency             |         | Hypertensio   | n |

Now that your individual AMA account is established, you are signed into AMA Profiles Hub and can begin the process of requesting an AMA Profiles Hub organization account.

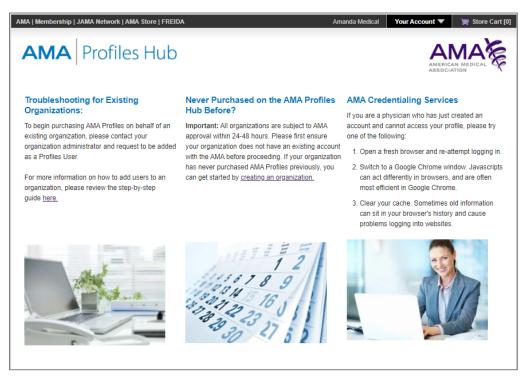

Click the "Your Account" link at the top right of the window and then select "Organization Manager."

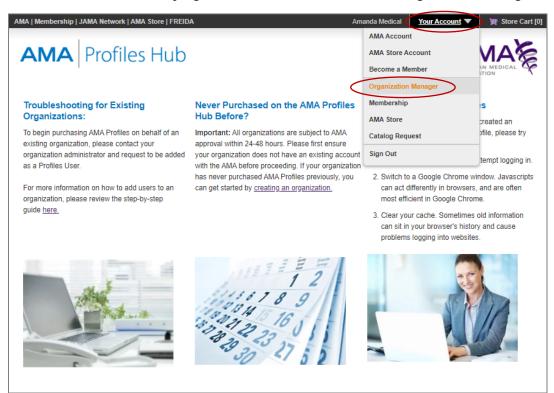

#### Step 7

You will be redirected to Organization Manager, a tool of AMA Profiles Hub that allows you to create an organization account and then add and remove users who can order profiles on behalf of your organization. Click the "Create Organization" button to move to the next step.

| AMA   Membership   JAMA Network                       | AMA Store   FREIDA                                                          |               | Amanda Medical           | Your Account 🔻            |
|-------------------------------------------------------|-----------------------------------------------------------------------------|---------------|--------------------------|---------------------------|
| Return to AMA Homepage                                |                                                                             |               |                          |                           |
| Account Information<br>Email Subscription Preferences | Organization Ma                                                             | nager         | My Groups                | 🐮 My Organizations        |
| Organization Manager                                  | My Organizations                                                            |               | (                        | + Create Organization     |
| Privacy Policy                                        | My Deley Heen                                                               |               |                          |                           |
| Sign-out                                              | My Role: User                                                               |               |                          |                           |
|                                                       | You are not currently the administra<br>new organization, click Create Orga | , ,           | u can access your member | rships below. To create a |
|                                                       | Organization                                                                | Parent Organi | zation                   |                           |

Complete the form that appears by entering your organization name, choosing your organization type from the drop-down menu (to help you with your selection, see the note at the end of this step that describes each option), skipping the parent organization field (this option is available to you after AMA staff validate your organization request), and entering address information. Under rights," check the "Profiles User" option.

|      | Account Information<br>Email Subscription Preferences | Organization Manager                | 🖀 My Groups | 📽 My Organizations |
|------|-------------------------------------------------------|-------------------------------------|-------------|--------------------|
|      | Organization Manager                                  | My Organizations                    |             | « View All         |
|      | Privacy Policy                                        |                                     |             |                    |
|      | Sign-out                                              | Create Organization                 |             |                    |
|      |                                                       | Organization Name                   |             |                    |
| this | the note on page 7 of guide when making               | ► Organization Type                 |             | <b>v x</b>         |
| you  | selection for this field.                             | Parent Organization                 |             | × ×                |
|      |                                                       | My parent organization isn't listed |             |                    |
|      |                                                       | Address                             |             |                    |
|      |                                                       | Address Line 1                      |             |                    |
|      |                                                       | Address Line 2 (optional)           |             |                    |
|      |                                                       | City State                          | T Zip Co    | de                 |
|      |                                                       | Rights                              |             |                    |
|      |                                                       | ✓ Admin                             |             |                    |
|      |                                                       | Profiles User A                     |             |                    |
|      |                                                       | Cancel                              | Submi       | t»                 |

Checking the "Profiles User" option will open a new field about the number of providers at your facility. Please provide a number (actual or approximate) if such information is readily known by you.

| Rights                                              |  |
|-----------------------------------------------------|--|
| Admin                                               |  |
| Profiles User A                                     |  |
| How many providers are privileged at your facility? |  |
|                                                     |  |
|                                                     |  |

*Note:* Please see the following to help you in selecting your organization type.

- Ambulatory Care defined as a facility providing ambulatory care services
- American Board not to be used if a Medical Licensing Board
- **Consulting** *defined as a consulting firm other than a CVO*
- **County Medical Society** stop at this point and contact <u>ProfilesLevel2@ama-assn.org</u> for further assistance
- **Credentialing Board** *defined as an MSO or internal CVO that is completing state licensure on behalf of a physician and requesting a profile for that physician be sent to a medical licensing board*
- Credit Verification Organization this should be understood to mean Credentials Verification Organization
- **Government** defined as a state or federal government office, branch of military service, or Veterans *Affairs health facility; not to include medical licensing boards*
- Group defined as a physician practice of three or more physicians
- Health Related defined as our Other category to be used if no other organization type applies
- Hospital defined as an independent hospital or a health system
- Law defined as lawyer or law firm
- Long Term Care defined as a facility that provides long-term care services
- Managed Care defined as a managed care organization (MCO) or managed care group (MCG)
- Medical Board defined as a medical licensing board
- Medical Doctors stop at this point and contact <u>ProfilesLevel2@ama-assn.org</u> for further assistance
- **Recruitment** *defined as an office within a facility or a business that conducts recruitment or human resources work*
- **Research** stop at this point and contact <u>ProfilesLevel2@ama-assn.org</u> for further assistance
- Social Security Admin defined as the US Social Security Administration or an office of that administration
- **Specialty Medical Society** stop at this point and contact <u>ProfilesLevel2@ama-assn.org</u> for further assistance
- State Medical Society stop at this point and contact <u>ProfilesLevel2@ama-assn.org</u> for further assistance

When you have completed this form, click the "Submit" button to continue to the next step.

You will be redirected to the main page of Organization Manager and a pop-up box will appear giving you next steps. Click "OK" to close this pop-up.

Your request to create an organization account will be approved by AMA Staff within two business days.

|                          |                                                                                      | Amanda Medical                                          | Your Account                |
|--------------------------|--------------------------------------------------------------------------------------|---------------------------------------------------------|-----------------------------|
| MERICAN MEDICAL          | Create Organization                                                                  |                                                         |                             |
| Return to AMA Homepage   | Your Organization has been created. If you do not                                    |                                                         |                             |
| Account Information      | pending approval by an AMA Administrator. You wi<br>approved.                        | II receive an email when your request is                | My Organizations            |
| Email Subscription Prefe |                                                                                      |                                                         | Wiy organizations           |
| Organization Manager     | OF                                                                                   | <                                                       | + Create Organization       |
| Privacy Policy           |                                                                                      |                                                         |                             |
| Sign-out                 | My Role: User                                                                        |                                                         |                             |
|                          | You are not currently the administrator f<br>new organization, click Create Organiza | or any organizations. You can access your mem<br>ttion. | perships below. To create a |
|                          | Organization                                                                         | Parent Organization                                     |                             |
|                          |                                                                                      |                                                         |                             |

#### Step 10

Check your email. When your organization request is approved, a confirmation email will be sent to the email address you entered when creating your individual AMA account. The email will come from AMA Org Manager by way of <u>ama@ama-assn.org</u>. If you do not receive an approval within two business days, please contact <u>ProfilesLevel2@ama-assn.org</u> for assistance.

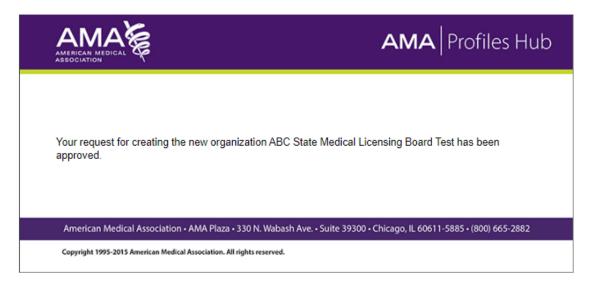

Return to <u>AMA Profiles Hub</u>. Click the "Sign in" button to sign in. The first time you sign in after approval of your organization, you will be presented with a license agreement. Please read and "Accept" the agreement to gain full access to AMA Profiles Hub.

| AMA   Memi | pership   JAMA Network   AMA Store   FREIDA                                                                                                    | Amanda Medical                                           | Your Account 🔻                                                          | ABC State Medical Licensing Board Test                                                                        | 💓 Store Cart [0]  |
|------------|----------------------------------------------------------------------------------------------------|----------------------------------------------------------|-------------------------------------------------------------------------|----------------------------------------------------------------------------------------------------|-------------------|
|            |                                                                                                    |                                                          |                                                                         |                                                                                                    | Profile Cart [0]  |
| AN         | I                                                                                                    | ICENSE AGREEMEN                                          | IT FOR PROFILE DAT                                                      | A                                                                                                    |                   |
| Sear       | BY ACCESSING OR USING ANY AGGREGAT<br>MADE AVAILABLE TO YOU BY THE AMERIC<br>WITH AND BE BOUND BY THE TERMS AND<br>AND CONDITIONS YOU MAY ENTER INTO V<br>"AGREEMENT"). PLEASE READ THIS LICE            | AN MEDICAL ASSOC<br>CONDITIONS OF TH<br>VITH AMA PURSUAN | IATION (" <b>"AMA"</b> ), YO<br>IS LICENSE AGREEM<br>T TO ANY PROFILE D | U (AS "LICENSEE") AGREE TO COMPLY<br>IENT FOR PROFILE DATA, AND ANY TERM<br>ATA ORDER FORM (COLLECTIVELY, THE | is                |
|            | LICENSE AGREEMENT FOR PROFILE DAT                                                                                                    | *                                                        |                                                                         |                                                                                                    | <u>all fields</u> |
| First Nar  | IN ADDITION TO THIS AGREEMENT, ANY US<br>TIMES REMAINS SUBJECT TO THE AMA TE                                                                                                    |                                                          |                                                                         |                                                                                                    |                   |
| first nar  | YOU MAY PRINT OR SAVE A COPY OF THIS                                                                                                    | SLICENSE AGREEM                                          | ENT FOR PROFILE D                                                       | ATA FOR YOUR RECORDS.                                                                                         |                   |
| OR         | Background AMA is a nonprofit organization of<br>mission is to promote the art and science of m<br>available to you hereunder, which Profile Data<br>verification for purposes of delivery of patient of | edicine and the bettern<br>may be used for the li        | ment of public health. A<br>mited purpose of phys                       | AMA owns and controls the Profile Data made<br>ician and physician assistant credentials                      |                   |
|            | 1. Rights and Licenses                                                                                                    | Logout                                                   | Accept >                                                                | 1                                                                                                    | - <sup>h</sup>    |
|            | - Completely re                                                                                                    | edesigned and                                            | modernized .                                                            | _                                                                                                    |                   |
|            | Ensure integrity and                                                                                                    | <u> </u>                                                 |                                                                         |                                                                                                    | 8                 |

If you ever wish to return to the license agreement, it can be accessed by scrolling to the bottom of the AMA Profiles Hub Web page and clicking the "License Agreement" link.

| AMA Credentialing Services                 | AMA Profiles Hub            | AMA Membership             | Contact Us                                                                                             |
|--------------------------------------------|-----------------------------|----------------------------|----------------------------------------------------------------------------------------------------|
| About the AMA Physician Masterfile         | Pricing and Payment Options | Join/Renew Your Membership | Have questions about AMA credentialing                                                                 |
| AMA Physician Profiles                     | Video Tutorials             | AMA MVP Program            | <ul> <li>services? Call us at (800)-665-2882</li> <li>Monday through Friday from 7am to 6pm</li> </ul> |
| AAPA Physician Assistant Profiles          | FAQs                        |                            | CT                                                                                                    |
| Continuous Monitoring Services             | License Agreement           |                            |                                                                                                    |
| Subscription Pricing                       |                             |                            |                                                                                                    |
| Data Integration with AMA Profiles Connect |                             |                            |                                                                                                    |
| Free Webinars                              |                             |                            |                                                                                                    |
| Events                                     |                             |                            |                                                                                                    |

Begin using AMA Profiles Hub. From this point you can start to search for clinician profiles, submit an order, and download your profiles. You can also return to Organization Manager (see Step 6, if you need a refresher) to update information about your organization or add users (see a <u>step-by-step guide</u> for adding users).

| AMA   Members | hip   JAMA Network   AMA Stor          | e   FREIDA Amanda Medical | Your Account 🔻 | ABC State Medical Licensing Board Te | st 🛛 🛒 Store Cart [0]<br>Profile Cart [0] |
|---------------|----------------------------------------|---------------------------|----------------|--------------------------------------|-------------------------------------------|
| AMA           | A Profiles H                           | lub                       |                | AMERI                                |                                           |
| Search        | Order History                          | Profile Manager           | Discrepancies  | Account Activity                     | Manage my account                         |
| Search fo     | r ® Physician                          |                           |                |                                      | Clear all fields                          |
| First Name*   |                                        | Last Name*                |                | Date of Birth*                       |                                           |
| OR            | IPI Number* 2<br>10 numeric characters |                           |                | G Number* 2<br>neric characters      |                                           |
|               |                                        |                           |                |                                      | Search                                    |